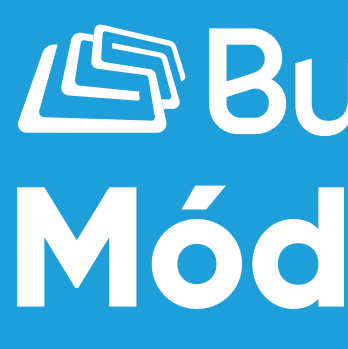

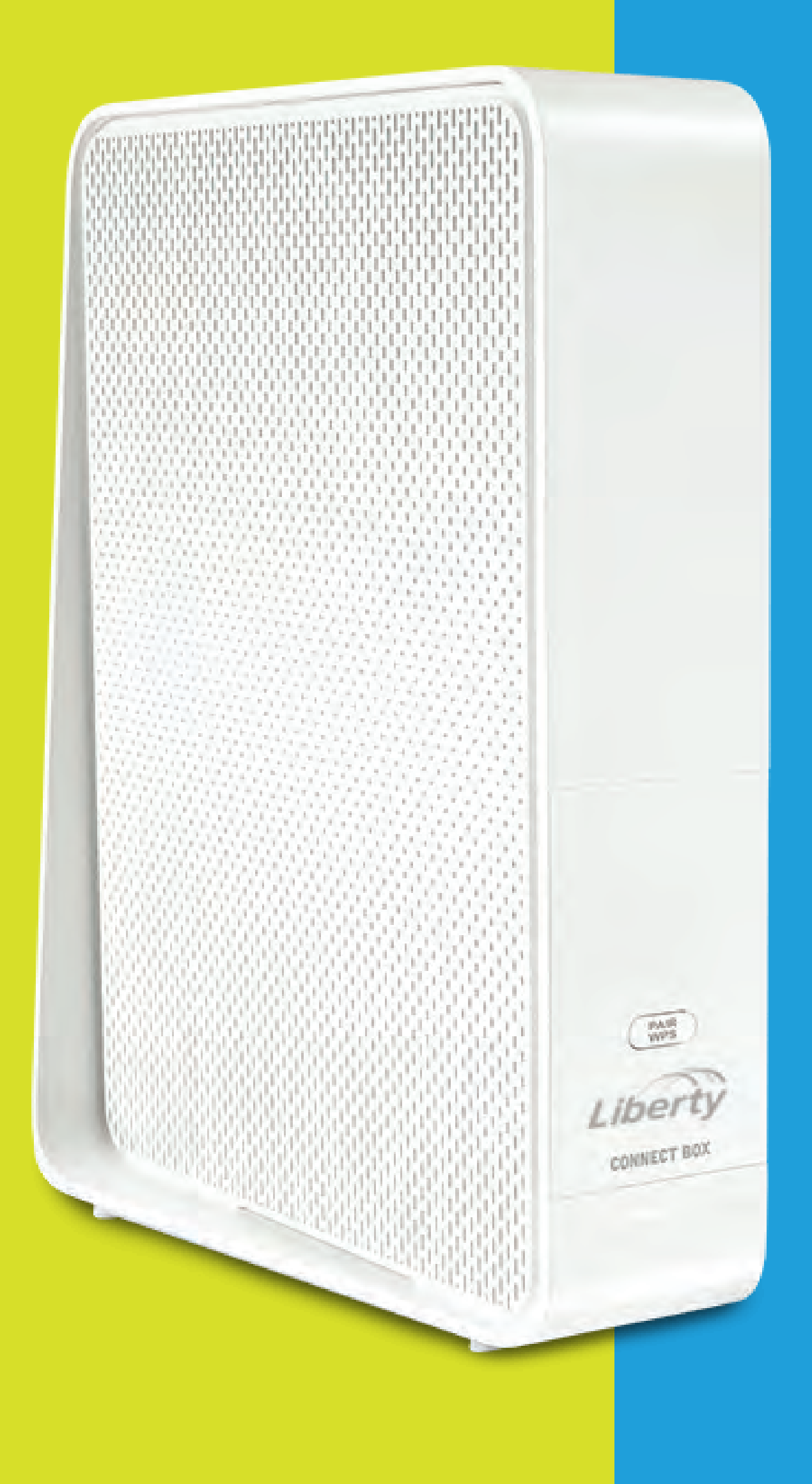

# **AS Business<br>
Módem WiFi Connect Box**

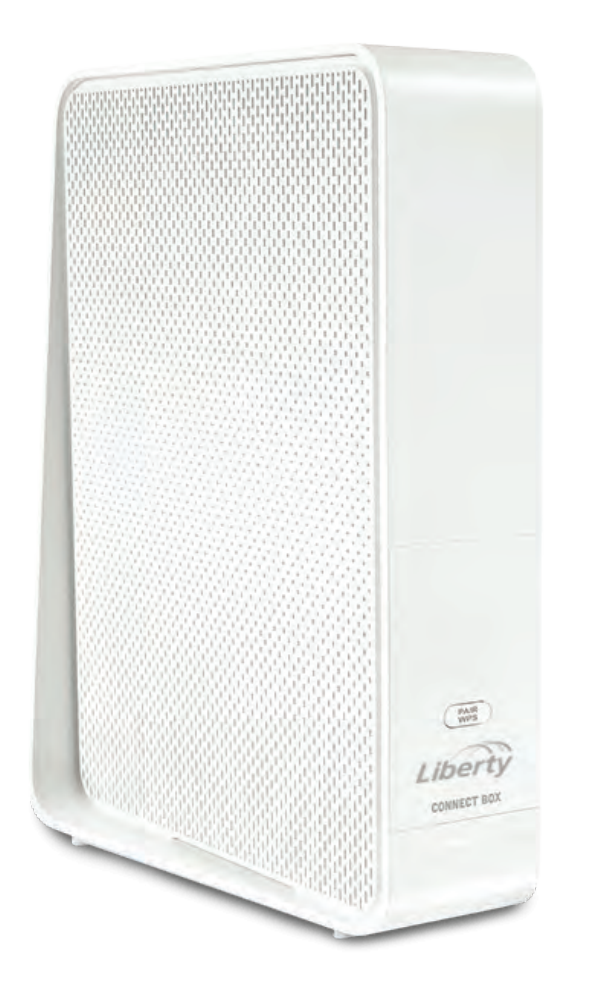

# Cómo cambiar el **SSID** y **Contraseña** de tu Red WiFi - Connect Box

## **GUÍA PASO A PASO:**

staña de "**Rásica"** Seleccionar la pestaña de **"Básico".** 

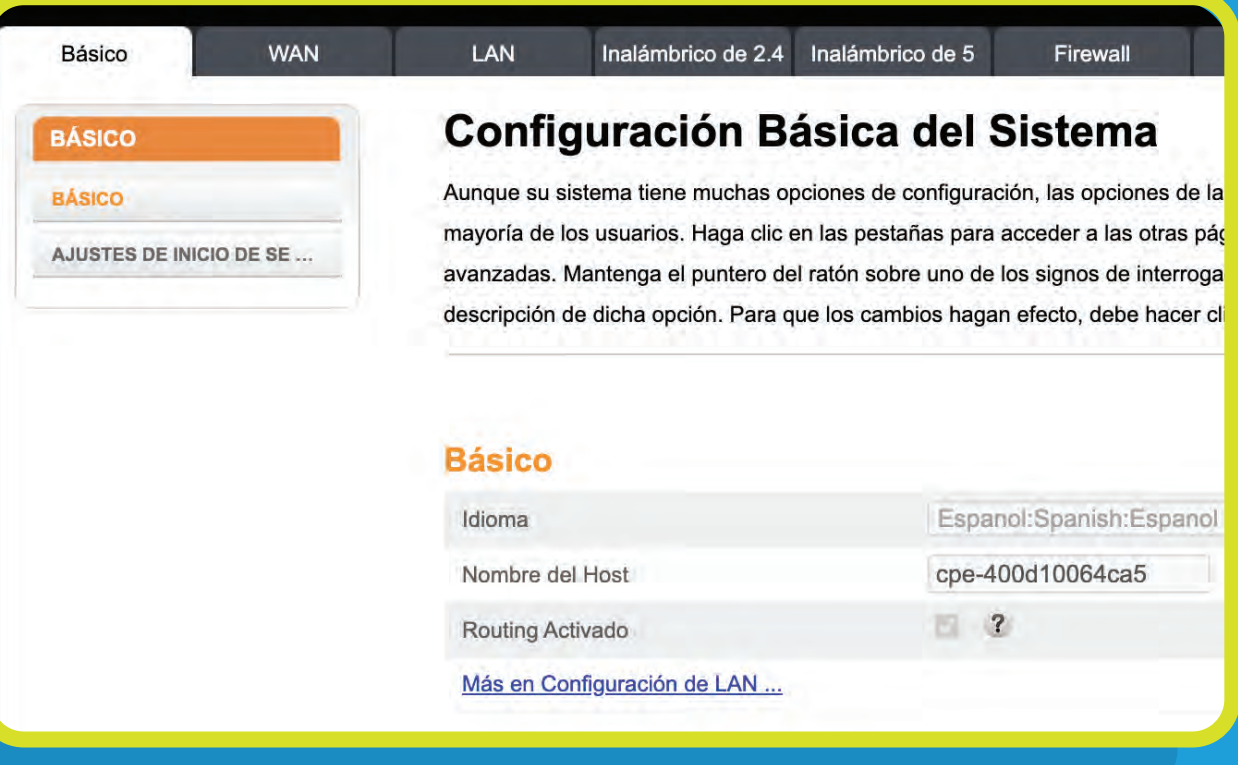

Para ingresar al portal del módem puedes hacer lo siguiente: Visita la siguiente dirección http://192.168.0.1/, estando conectado a tu red WiFi o a través de un cable de Ethernet directamente al módem. Entra en **usuario > admin y en la contraseña > password**. Luego de haber entrado al portal realiza los siguientes pasos:

### **PASO 1:**

# **PASO 2:**

En las secciones de Red Inalámbrica de 2.4 GHz y Red Inalámbrica de 5 GHz haz lo siguiente:

1. Modifica el Nombre de Red Inalámbrica (SSID) y contraseña (Pre-Shared Key) al de tu predileccián. Para una mejor función de la red, es importante que ambas redes inalámbricas, tanto la 2.4 GHz y la 5 GHz, tengan el mismo nombre y contraseña.

2. Para guardar los cambios oprime el botón **"Aplicar"**.

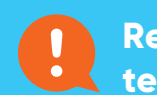

#### Red inalámbrica de

Habilitar Red Inalámbrica Nombre de Red Inalámbrica Pre-Shared Key Más ajustes inalámbrico.

#### Red inalámbrica de

Habilitar inalámbrico Nombre de red inalámbrica ( Pre-Shared Key

Más ajustes inalámbrico ...

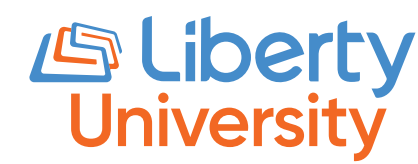

**Recuerda que ahora tu red WiFi tendrá un nuevo nombre y contraseña. Con este cambio, tendrás que configurar todos tus equipos con el nuevo nombre y contraseña de tu red WiFi.**

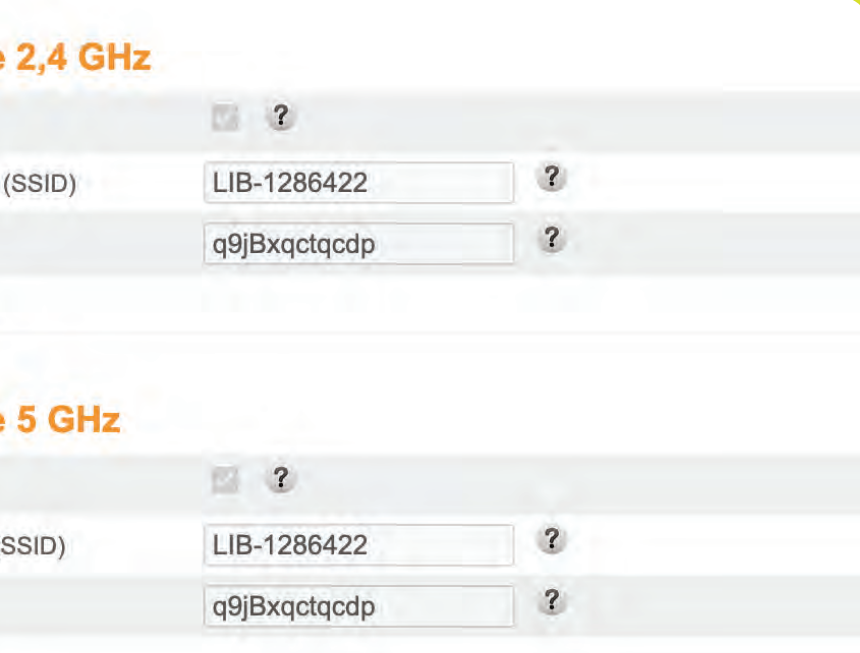

#### **Configuración de WPS**

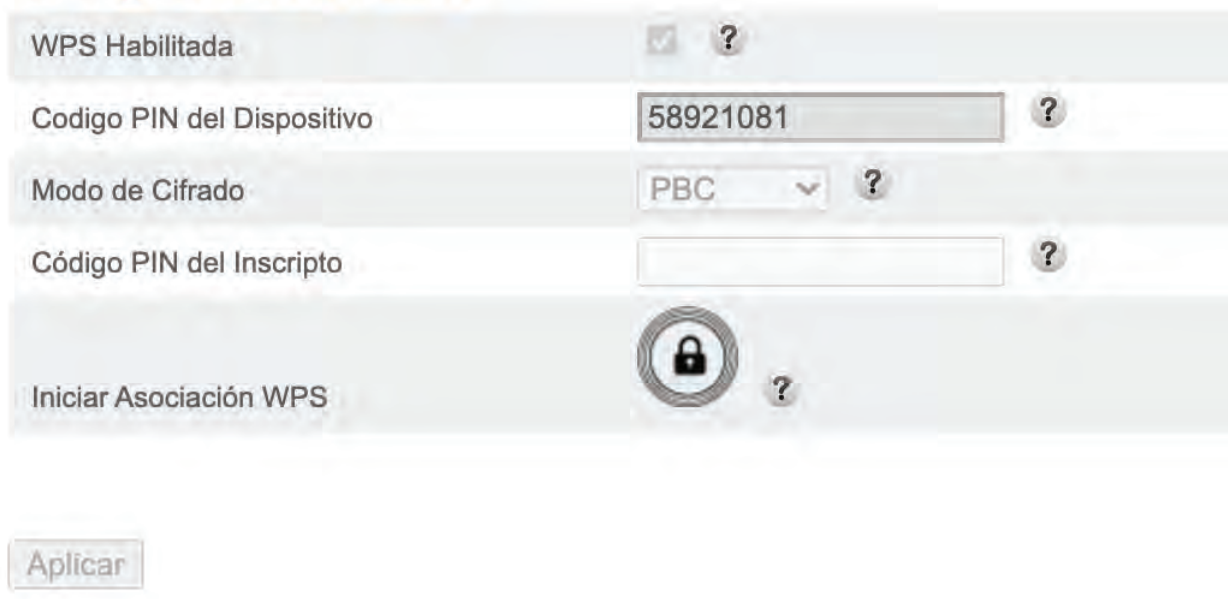

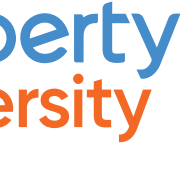

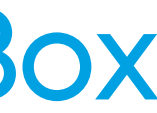